## オンライン資格確認、電子証明書の有効期限確認マニュアル

1:オンライン資格確認総合ポータルサイトにログインする

 $1 - 1$ 

医療機関等向け総合ポータルサイトにアクセス (新サイト:2024/3/25 にリニューアル済み) 【[https://iryohokenjyoho.service-now.com/csm](https://iryohokenjyoho.service-now.com/csm】)】

登録したメールアドレスとパスワードを入力し、ログインします。

新サイトへ初めてログインする際には、パスワードの再設定が必要となります。

(いままで使用していたパスワードが基準に合えばそのまま使用することもできるが、パスワー ド基準が変わったため、再設定は必ず必要)

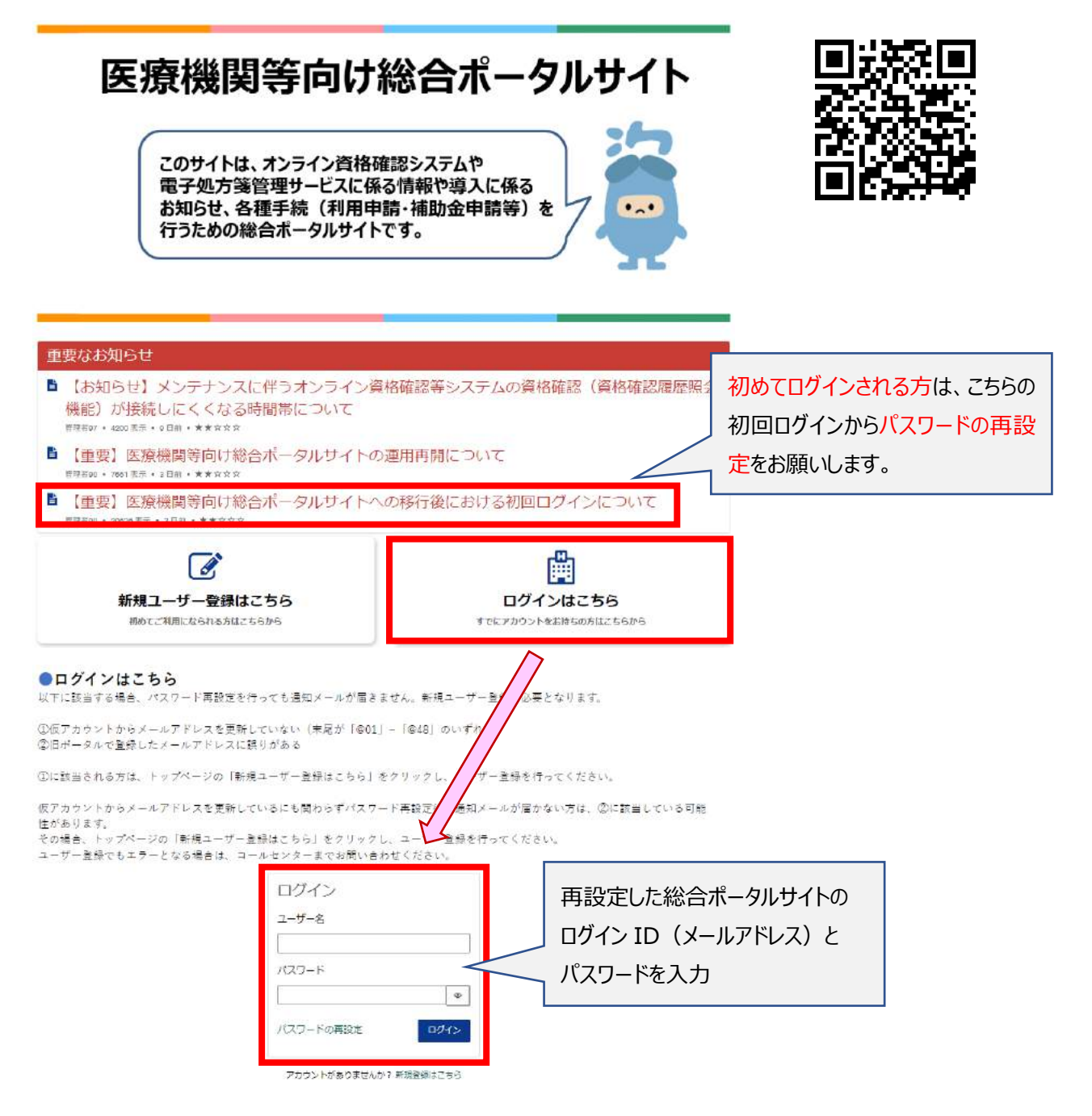

 $1 - 2$ 

「オンライン資格確認 オンライン請求」をクリックして、

オンライン資格確認システムのメニューから、「オンライン資格確認・オンライン請求」を選択する

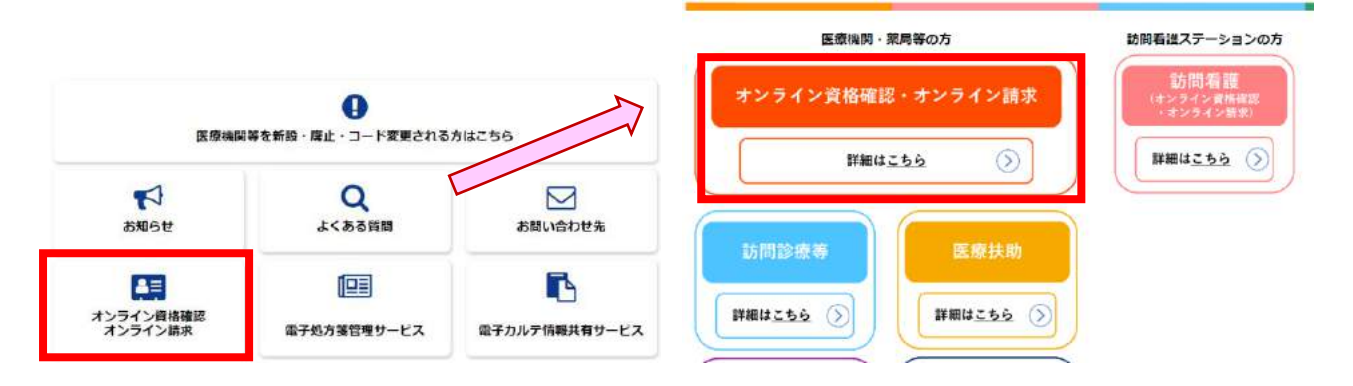

## 1-3

メニュー内の「オンライン資格確認・オンライン請求の各種申請について」をクリックして、 「オンライン資格確認の申請はこちら」を選択し、次に進む

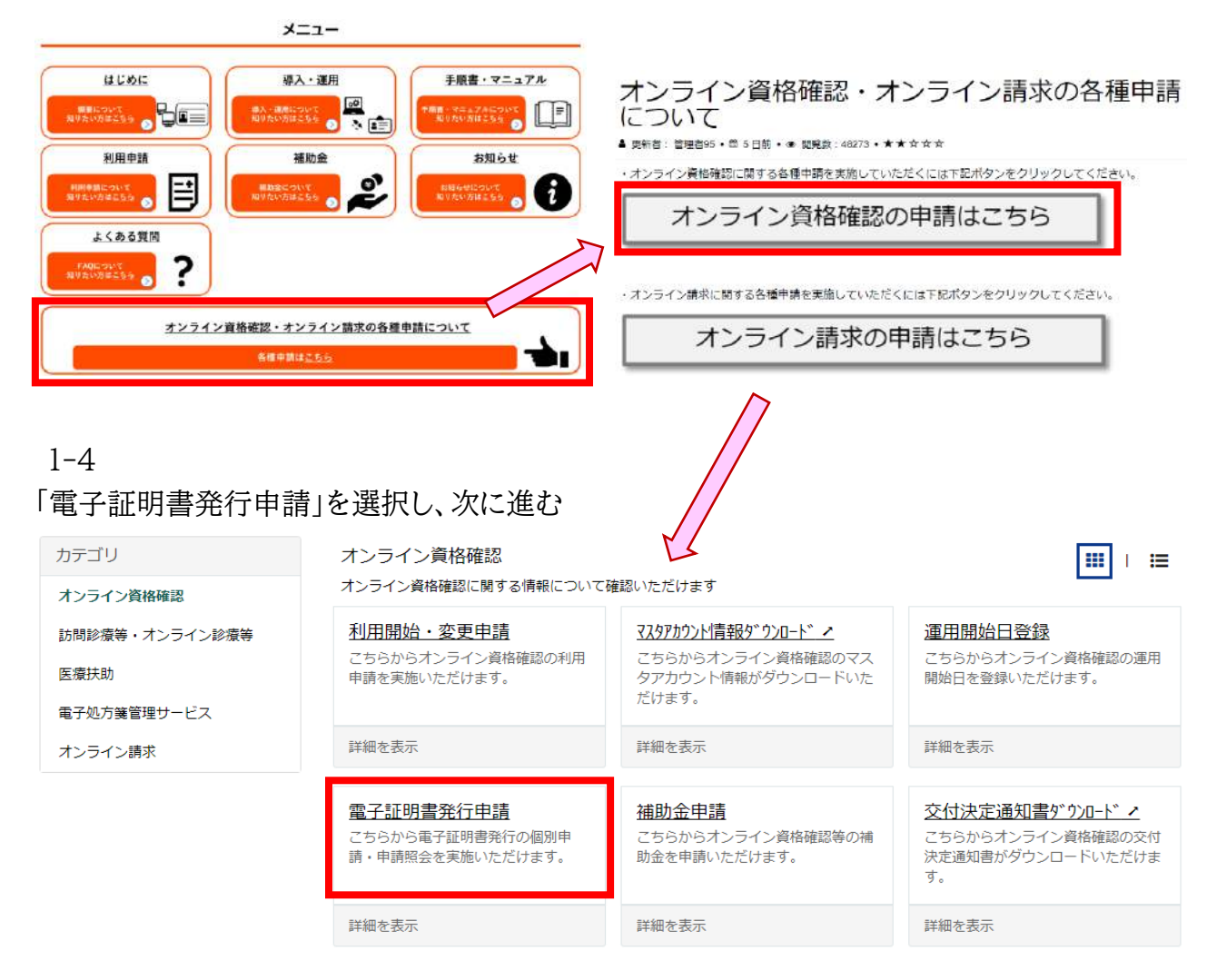

1-5

【電子証明書】解説ページ が表示されます。

内容をご一読いただき、サイト下部から電子証明書の申請画面へ進んでください。

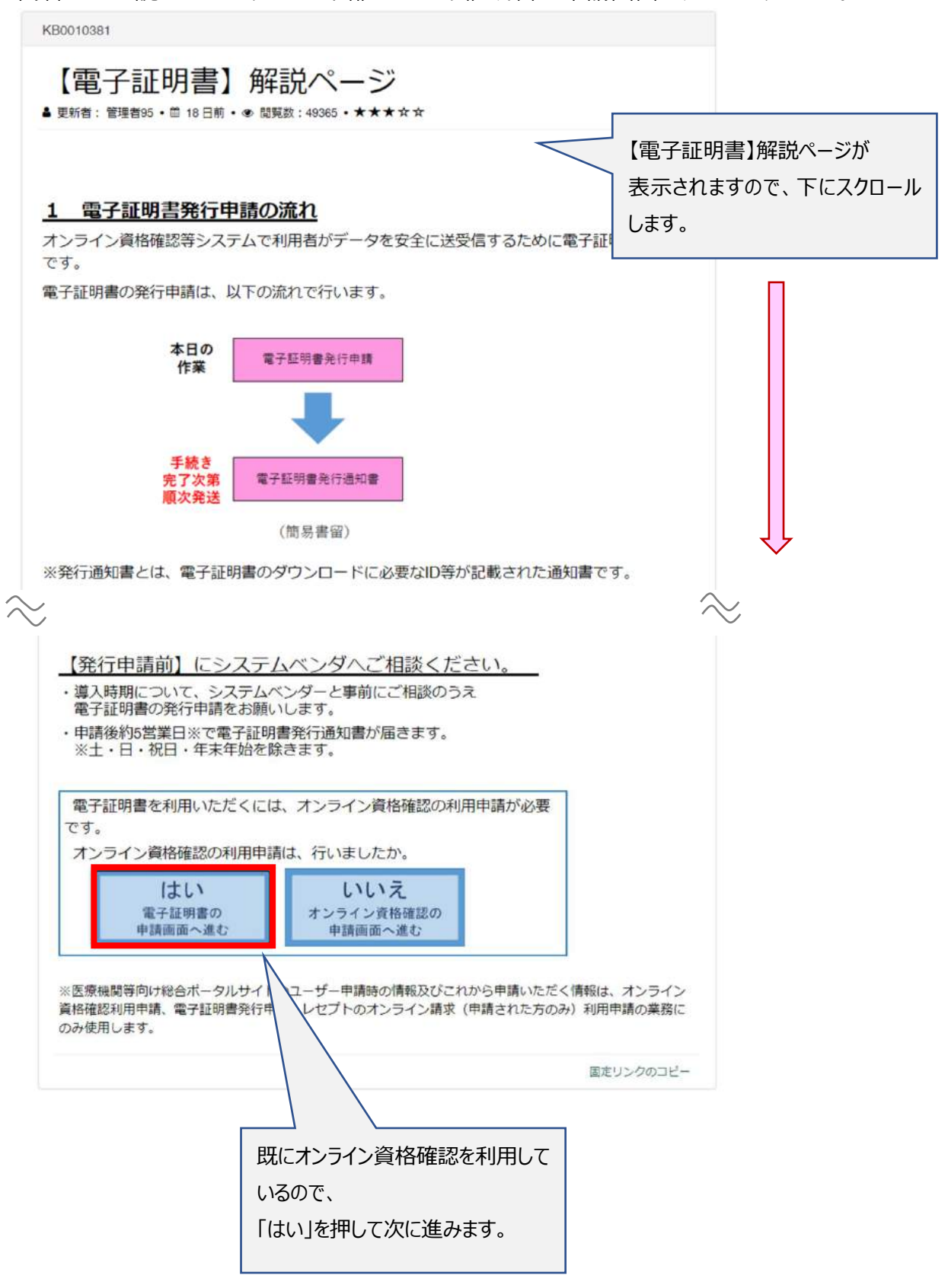

1-6 電子証明書の申請画面が表示されます。 電子証明書申請状況照会を押して、次に進む

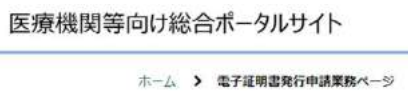

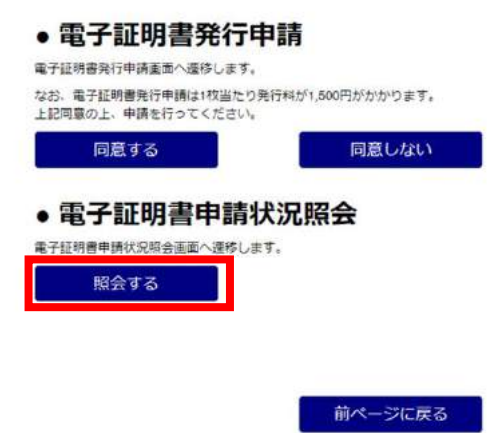

## 1-7

電子証明書申請状況照会画面が表示され、現在の電子証明書の有効期限を確認できます。 確認が完了したら、「トップページに戻る」を押して終了です。

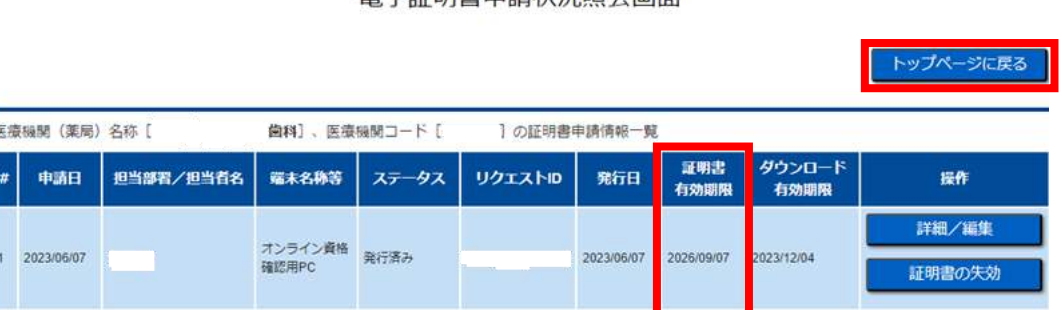

雷子菲明書由請状況昭会面面

ここまでの作業でオンライン資格確認の「電子証明書の有効期限」の確認は終了です